# 国际收支网上申报问答

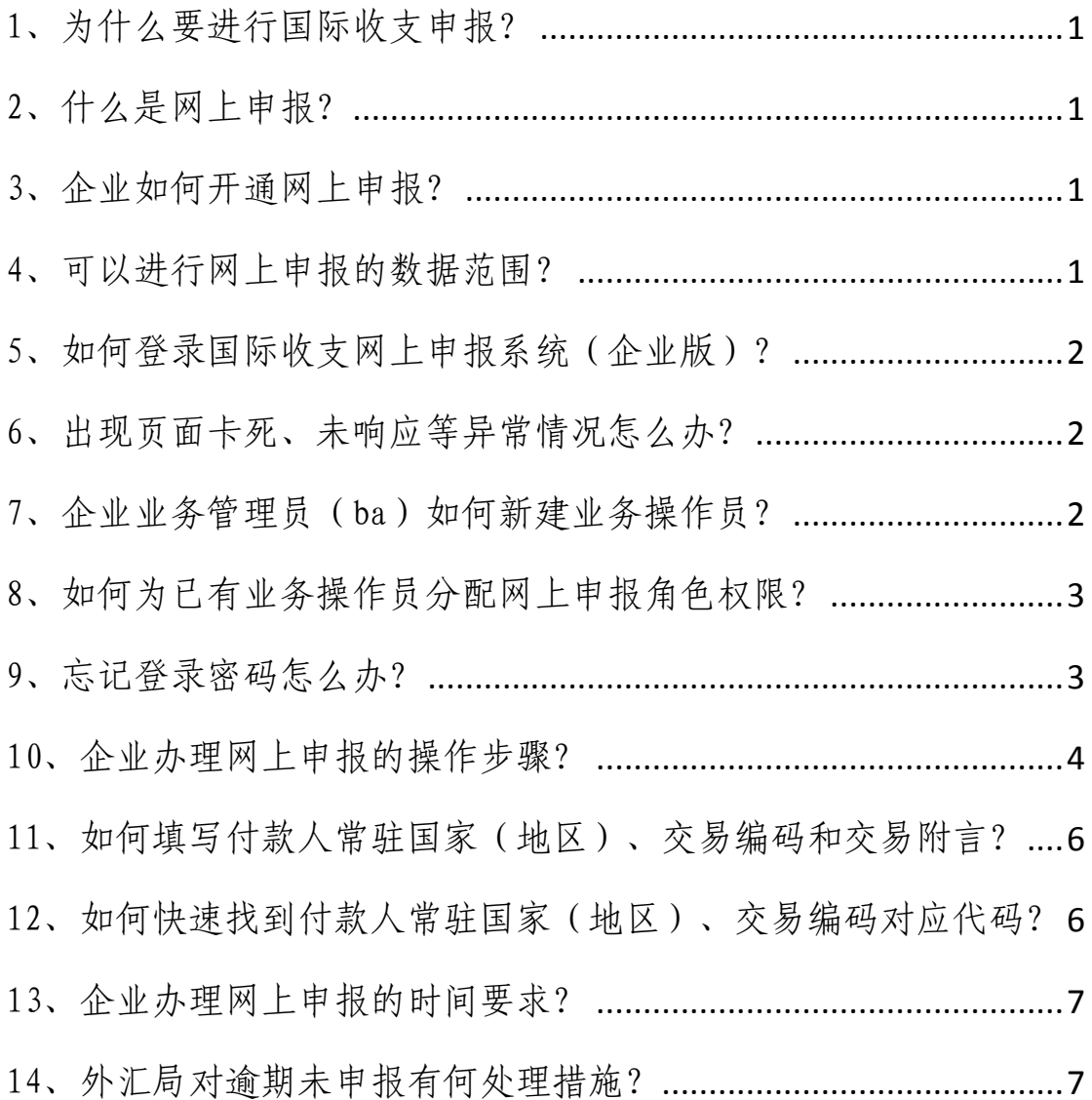

# <span id="page-1-0"></span>1、为什么要进行国际收支申报?

答:根据《国际收支统计申报办法》(中华人民共和国国务 院令第 642 号)规定,任何单位和个人通过境内银行发生的涉外 收付款,都应当通过银行向外汇管理部门逐笔申报其交易内容, 履行国际收支申报为基据义务。未按规定进行国际收支申报的,外汇局 将根据《中华人民共和国外汇管理条例》(中华人民共和国国务 院令第 532 号)规定予以处罚。

# <span id="page-1-1"></span>2、什么是网上申报?

答:网上申报是指发生涉外收入业务的机构申报主体,通过 国家外汇管理局国际收支网上申报系统(企业版)办理涉外收入 申报。选择网上申报的机构申报主体仍可以通过纸质申报方式完 成涉外收入申报。

## <span id="page-1-2"></span>3、企业如何开通网上申报?

各: 企业可以到任一开户银行网点填写单位基本情况表, 申 请开通网上申报业务,银行会告知企业业务管理员的登录用户名 (ba)、初始登录密码等信息。企业在某个银行网点开通网上申 报后,在其他银行网点发生的涉外收入业务也可以通过网上申报 办理, 无需逐家开通。

# <span id="page-1-3"></span>4、可以进行网上申报的数据范围?

答:企业能够进行网上申报的数据是从网上申报开通日期的 第二天起(包括第二天)新发生的涉外收入业务数据。

<span id="page-2-0"></span>5、如何登录国际收支网上申报系统(企业版)?

答:国际收支网上申报系统(企业版)部署在国家外汇管理 局数字外管平台,网址为 [http://zwfw.safe.gov.cn/asone。](http://zwfw.safe.gov.cn/asone)在 首页右侧用户登录界面中,依次输入机构代码(统一社会信用代 码第 9-17 位)、用户代码、用户密码后登录系统。

请注意:用户代码分为企业业务管理员(ba)和业务操作员 两类,业务管理员(ba)负责新建、修改、删除业务操作员并为 其分配角色权限,不能进行具体的业务操作。业务操作员负责进 行网上申报等业务的具体操作。

# <span id="page-2-1"></span>6、出现页面卡死、未响应等异常情况怎么办?

 答:请在国家外汇管理局数字外管平台首页左侧的"常用下 载"栏目下载《外汇应用系统访问设置手册》,按照手册内容对 浏览器进行设置。由于外汇应用系统主要基于 IE 浏览器进行开 发,建议使用 IE 浏览器进行访问。

#### <span id="page-2-2"></span>7、企业业务管理员(ba)如何新建业务操作员?

答:(1)以企业业务管理员(ba)登录国家外汇管理局数 字外管平台,在"业务操作员维护"界面点击"增加"按钮。

(2)在业务操作员增加界面,输入用户代码、用户名称、 联系电话、邮箱地址、初始密码,其中用户名称应填写真实姓名。

(3)在角色分配区域,为该业务操作员分配"网申企业业 务操作员"角色。

(4)单击右上角的"保存"按钮,保存成功后系统提示"业 务操作员增加成功"。

请注意:用户代码对应首页登录框中的用户代码,并且一定 要为该用户分配角色,否则新建用户登录系统后没有可以访问的 资源。

## <span id="page-3-0"></span>8、如何为已有业务操作员分配网上申报角色权限?

答:(1)以企业业务管理员(ba)登录国家外汇管理局数 字外管平台,在"业务操作员维护"界面点击"查询"按钮。

(2)找到需要修改权限的业务操作员,选择框中勾选该操 作员后点击"修改权限"按钮。

(3)在角色分配区域,为该业务操作员分配"网申企业业 务操作员"角色。

(4)单击右上角的"保存"按钮,保存成功后系统提示"修 改权限成功"。

#### <span id="page-3-1"></span>9、忘记登录密码怎么办?

答:若企业业务管理员(ba)忘记密码,可联系任一开户银 行进行密码重置,重置后的密码于次日生效。

 若企业业务操作员忘记密码,应由企业业务管理员(ba)进 行密码重置,具体操作步骤如下:

(1)以企业业务管理员(ba)登录国家外汇管理局数字外 管平台,在"业务操作员维护"界面点击"查询"按钮。

(2)找到需要重置密码的业务操作员,点击其用户代码。

(3)点击右上角的"重置密码"按钮,即可将该业务操作 员的密码重置为初始密码。

## <span id="page-4-0"></span>10、企业办理网上申报的操作步骤?

答:企业办理网上申报的操作,包括申报信息的录入和修改, 审核疑问反馈以及申报单查询。

(1)申报信息录入的操作步骤

以企业业务操作员的身份登录系统,打开数据申报->涉外收 入申报单->申报信息录入。系统会自动显示待申报的信息列表页 面。

在待申报信息列表中,点击相关的申报号码,进入申报单录 入页面。页面显示该申报单的基础信息,录入申报信息后,点击 "保存"按钮进行保存。

(2)申报信息修改的操作步骤

以企业业务操作员的身份登录系统,打开数据申报->涉外收 入申报单->申报信息修改。系统显示申报信息修改查询列表页面。

用户可以选择"收付汇日期"进行条件组合, 然后点击"查 询"按钮进行查询。必须选择开始日期和结束日期进行查询,查 询出收/付汇日期为开始日期和结束日期之间的申报单信息。

在查询结果列表中点击相应的申报号码,进入"申报单信息 修改"页面。页面显示该申报单的基础信息和申报信息, 修改申 报信息后,点击"保存"按钮提交保存。

(3)审核疑问反馈的操作步骤

以企业业务操作员的身份登录系统,打开数据申报->涉外收 入申报单->审核疑问反馈。系统自动显示所有审核不通过的申报 单的列表页面。

在查询结果列表中点击相关的申报号码,进入"申报单疑问 反馈"页面。页面显示该申报单的申报信息及银行意见。

企业核实原申报信息有误后应对错误数据进行修改,操作方 式同申报信息修改一样,此时用户需要填写企业意见、填报人和 填报人电话等信息。修正申报数据后点击"修改确认"按钮保存 修改后的申报信息。

企业核实原申报的数据无误后,可进行拒绝修改操作,点击 "拒绝"按钮,表示企业认为银行审核有误,拒绝修改,此时用 户需要填写企业意见、填报人和填报人电话等信息,并把结果返 回给银行。

(4)申报单查询的操作步骤

以企业业务操作员的身份登录系统,打开数据查询->涉外收 入申报单,可以对如下数据进行查询:

涉外收入已申报(待审核)信息查询;

涉外收入已申报(已审核)信息查询;

涉外收入已删除申报单查询。

<span id="page-6-0"></span>11、如何填写付款人常驻国家(地区)、交易编码和交易附 言?

答:付款人是非居民企业的,付款人常驻国家(地区)应填 写为付款人注册地国家或地区;付款人是非居民个人的,付款人 常驻国家(地区)应按照其有效身份证件填写。

企业应从涉外收入的实际情况出发,选择相应的交易编码并 完整填写交易附言。如一般贸易出口收汇业务,交易编码:121010, 交易附言:一般贸易 XX 货款(若付款人为境内非居民,则交易 附言:收到境内非居民款项一般贸易 XX 货款),其中 XX 表示该 笔款项对应的货物名称。

<span id="page-6-1"></span>12、如何快速找到付款人常驻国家(地区)、交易编码对应 代码?

答:一方面,用户可以通过数据查询->公共代码查询->公共 代码->国家地区代码页面,获取国家(地区)代码信息;通过数 据查询->公共代码查询->公共代码->涉外收支交易代码页面,获 取交易编码及其描述信息,并且在日常工作中不断加以熟悉。

另一方面,在申报单录入界面,用户只需录入第一个字符, 系统会自动出现选择菜单,便于快速定位所需代码。如,在"付 款人常驻国家(地区)代码及名称"代码栏位中输入字母 U, 即 出现以 U 字母开头的国家(地区)代码及名称选择列表;在交易 编码栏位中输入"1",即出现以"1"开头的交易编码选择列表。

## <span id="page-7-0"></span>13、企业办理网上申报的时间要求?

答:根据国际收支统计申报的及时性原则,发生涉外收入的 申报主体,应在解付银行为其解付之日或结汇中转行为其结汇之 日后 5 个工作日内,通过国际收支网上申报系统(企业版)完成 涉外收入申报。

## <span id="page-7-1"></span>14、外汇局对逾期未申报有何处理措施?

答:企业未在 5 个工作日内按规定办理涉外收入申报情节严 重的,所在地外汇分局将以书面形式对该企业实行"不申报、不 解付"的特殊处理措施。对于被执行"不申报、不解付"特殊处 理措施的企业,经办银行和企业应当按以下规定办理:

(1)经办银行应当督促该机构首先逐笔补报其此前未按期 申报的涉外收入款项,并通知其应以纸质申报方式完成被执行特 殊处理措施期间新收款项的申报。

(2)企业应通过纸质申报或网上申报方式补报此前未按期 申报的涉外收入款项,履行补报义务后,应向经办银行所在地外 汇局申请签发补报确认书。

(3)企业应当以纸质申报方式完成被执行特殊处理措施期 间新收款项的申报。经办银行审核无误后,凭企业提供的外汇局 为其出具的补报确认书,方可为其办理该笔新收款项的解付手续, 并完成基础信息和申报信息的报送。